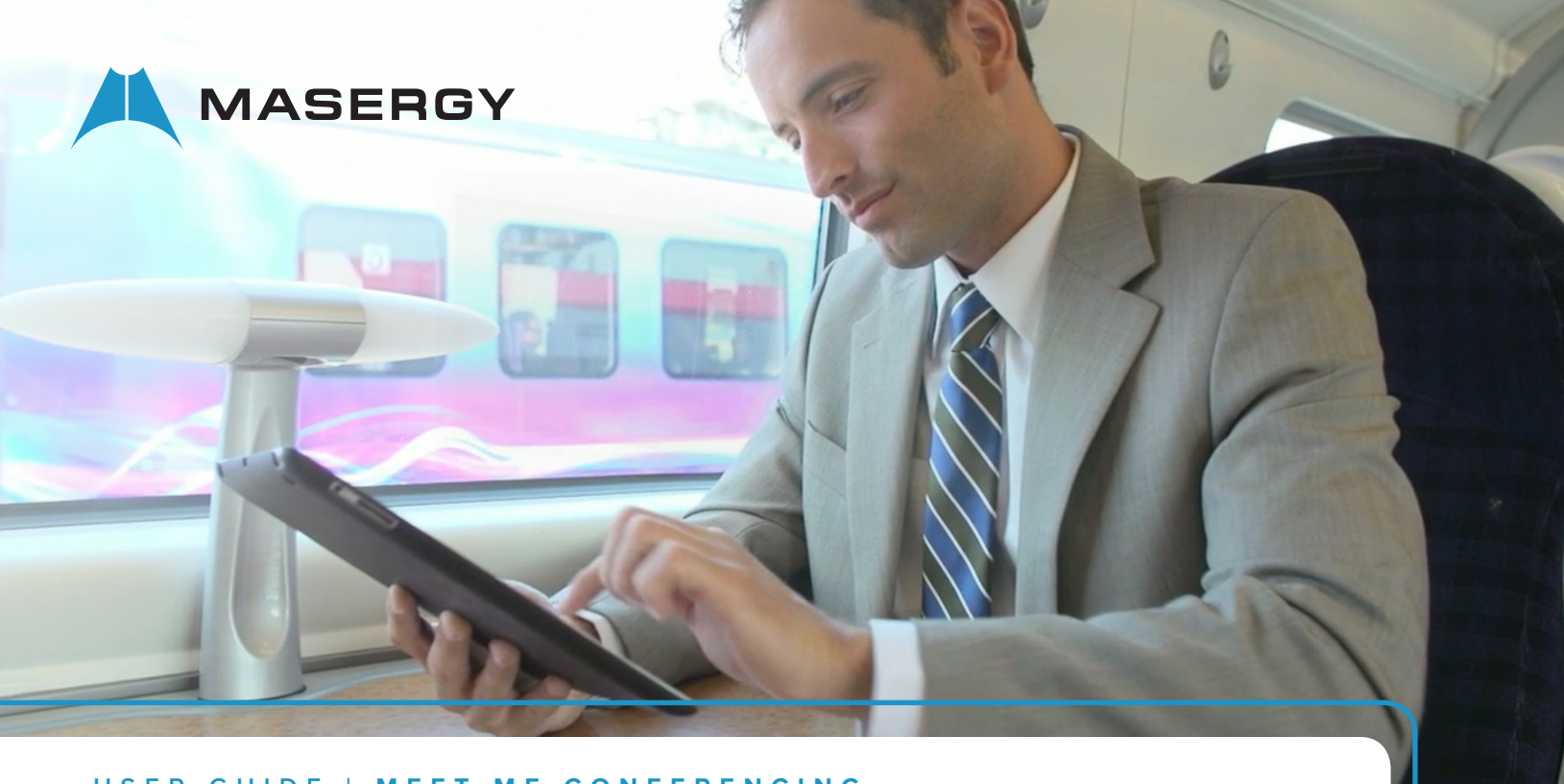

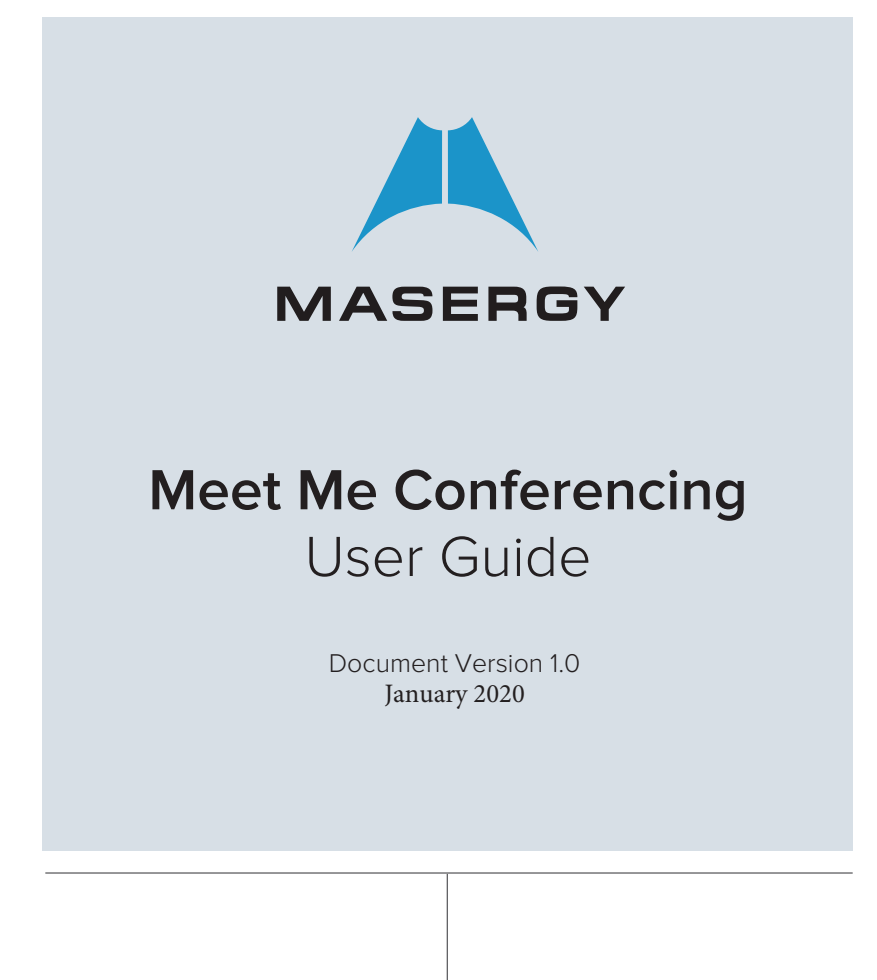

**MASERGY** 

# Creating Conferences

### Access

You will have access to Conferencing features if you have been assigned to a Meet-Me conference bridge.

- •Go to<https://www.masergy.com>and at the top of the page select Login
- •Then from drop down menu select Unified Communications for the Web Portal login page
- •Use your web portal User ID and password, and click Login.
- •If unsure what your User ID or Password is please contact your company administrator or Masergy Support for assistance.

On the Options list (left side menu), select Meet-Me Conferencing. The *User – Meet-Me Conferencing* menu page appears.

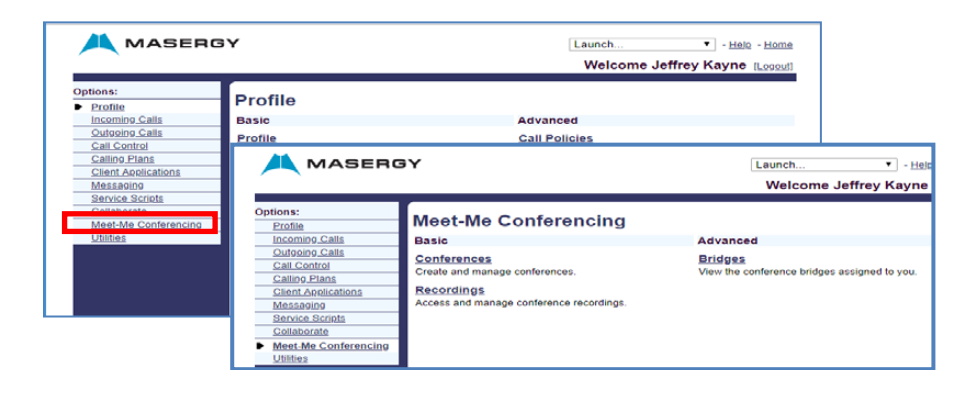

# List and Delete Conferences

Note that you can only delete conferences that you have created.

To list the conferences for which you are a host or delegate or to delete the conferences you created, use the *User – Meet-Me Conferences* page as follows:

- 1. On the *Meet-Me Conferencing* menu page, click Conferences. The *User –Meet-Me Conferences* page appears displaying all your conferences. The type (*Active, Completed,* or *Inactive*) is indicated in the *Status* column.
- 2. To delete a conference, check Delete and click Apply or OK. Alternatively, click Edit in the row of the conference to delete, and on the *User – Meet-Me Conference* Modify page that appears, click Delete.

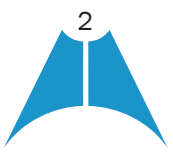

#### Add Conference

To add a one-time, recurring, or reservation-less conference, use the User – Meet-Me Conference Add page as follows:

- 1. On the *User Meet-Me Conferences* page, click Add. The *User – Meet-Me Conference* Add page appears.
- 2. Select a bridge from the Bridge drop-down list.
- **3.** Type a descriptive title for the conference.
- 4. Optionally, enter an *Account Code*.

**MASERGY** 

- 5. Enter the *Estimated number of participants* (maximum 283, but no higher than the number of ports on the bridge).
- 6. To mute attendees on entry, check *Mute all attendees on entry*.
- 7. To end the conference when the moderator leaves the conference, check *End conference when moderator departs*.
- 8. To specify that the conference cannot start without a moderator, check *Moderator required to start conference*.
- 9. To specify that a security PIN is required to join the conference, check *Enable security pin*.
- 10. Specify how to announce that a participant has joined or left the conference by selecting *Play Tone, Play recorded name,* or *No notification*.
- 11. Select the type of conference, for example, *One Time*.
- **12.** Specify the conference schedule:
	- For a reservation-less conference, type the *Start Date* and the *End Date* in MM/DD/YYYY format. If allowed, you can also select *Never* instead of the *End Date*.
	- For a one-time or recurring conference, type the *Start Date* in MM/DD/YYYY format. Type the *Start Time* of the conference in HH:MM format and select "AM" or "PM" from the list. Select the duration time in hours and minutes.
- **13.** Specify the frequency of a recurring conference:
	- For daily, select *Daily* and enter the frequency in days.
	- For weekly, select *Weekly*, enter the frequency in weeks, and check the day or days of the week to schedule the conference.
	- For monthly, select *Monthly*, specify the frequency in months, and enter the day of the month to schedule the conference.
	- For yearly, select *Yearly*, specify the frequency in years, and select the day of the year to schedule the conference.
- 14. Specify the end of a recurring conference. Select *Never*, specify the number of occurrences, or specify the date.
- **15. Click OK.**

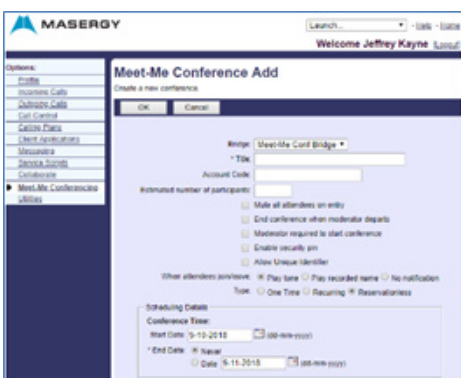

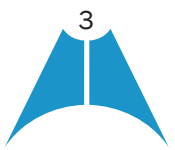

**MASERGY** 

### Modify Conference

To modify conference information, use the *User – Meet-Me Conference Modify* page as follows:

- 1. On the *User Meet-Me Conferences* click Edit or any item in the row of the conference to modify. The *User – Meet-Me Conference Modify* page appears. The Profile tab is displayed by default.
- 2. Modify conference information as required.
- 3. Click Apply or OK.

# Assign Delegates

You can assign delegates to conferences that you created. A conference delegate can modify and moderate the conference, but cannot delete or delegate the conference.

- 1. On the *User Meet-Me Conferences* page, click Edit or any item in the row of the conference. The *User – Meet- Me Conference Modify* page appears.
- 2. Click the *Delegates* tab.
- 3. To find all available users, click Search. Alternatively, to find specific users, enter your search criteria and click Search.
- 4. In the *Available Users* column, select users to assign as conference delegates and click Add. The selected users are moved to the *Conference Delegates* column.
- 5. Click Apply or OK.

# Define Conference Greeting

You can define a custom greeting to be played to participants when they join the conference.

- 1. On the *User Meet-Me Conferences* page click Edit or any item in the row of the conference. The *User – Meet- Me Conference Modify* page appears.
- 2. Click the *Greetings* tab.
- 3. To play no greeting, check *No Greeting*.
- 4. To play a custom greeting, check Custom *Greeting* and select a greeting file to use from the drop-down list.
- 5. Click Apply or OK.

You can also upload the greeting using the voice portal.

# Download or Delete Recordings

- 1. On the *User Meet-Me Conferencing* menu page, click *Recordings*. The *User Meet-Me Conference Recordings* page appears.
- 2. To download a recording, click Download in the row of the target recording, and follow the instructions of your browser.
- 3. To delete one or more recordings, check the Delete box in the row of the recordings to delete, and click Apply or OK.

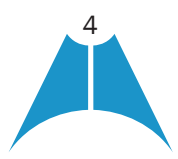

#### Conferencing Moderator Client

**MASERGY** 

The Conferencing Moderator client allows moderators to manage conferences. You can only moderate one conference at a time; however, a conference can be managed by several moderators.

#### User Interface

The following elements are available from the client's interface:

- •Conference Header Bar Displays the moderator information, conference information (such as name, ID, number, and security PINs) and contains general controls. It also contains *Help* and *Sign Out* links.
- •Global Message Area Displays for 10 seconds any information, warning, or error message that needs to be communicated to the user.
- •General Controls Allow you to perform actions on the conference. They are *Lock/Unlock Conference*, *Start/ Pause/Resume/Stop Recording, Lecture Mode, End Conference, Play Security Classification Announcement, and View Call History*.
- •Dialer Allows you to add participants to the conference.
- Message History Window Lists the last 15 messages that were displayed in the *Global Message Area* ordered from the most recent to the oldest.
- Moderator and Participant Lists List conference moderators and participants, with their phone number and status, which can be *Active Talker*  $\bullet$  , Unmuted  $\bullet$  or On Hold **II**.
- Action Buttons Allow you to perform actions on a selected moderator or participant. The buttons are *Mute/Unmute, Hold/Unhold,* and *Drop*. In addition, on moderators' rows only, there is *Lecture Mode On/Off*. These buttons appear when the row for a person is in focus and when the actions they represent can be performed.

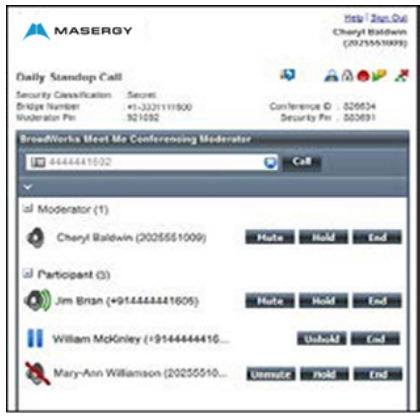

Meet-Me Conferencing Moderator

#### Launch Conferencing Moderator and Join Conference

You can launch the Conferencing Moderator client either from the web portal or from the Outlook meeting if you included the conference to moderate in an Outlook meeting.

- 1. Either on the web portal or in Outlook, access the conference/meeting to moderate.
- 2. Click Launch Moderator Client on the web portal page or select it from the *Meet-Me Conference* menu in Outlook.
- 3. To join the conference, click the Call Me Now Link and enter your number or dial the conference number from your phone.
- 4. When prompted, enter the required *PIN* or *PINs*.

NOTE: In the following procedures, participant stands for a participant or moderator.

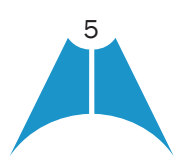

**MASERGY** 

### Add Participant

This is available if individual outdial is enabled for the bridge.

•In the *Dialer*, enter the person's number and click the Call button that appears to the right.

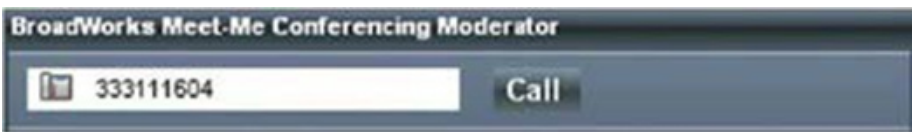

# Mute or Unmute Participant

• Move the mouse over the participant and click Mute or Unmute.

NOTE: In Automatic Lecture Mode, only up to 100 participants can be unmuted.

# Put Participant on Hold or Resume a Held Participant

• Move the mouse over the participant and click Hold or Unhold.

# Drop Participant

• Move the mouse over the participant and click End.

# Turn Lecture Mode On or Off

When Lecture Mode is turned on, new participants are automatically muted upon joining the conference.

- To turn on Lecture Mode, click Lecture Mode . You become the lecturer and the remaining participants are muted.
- To turn off the Lecture Mode, click Lecture Mode again.

NOTE: When there are more than 147 participants in a conference, Automatic Lecture Mode starts and the Automatic Lecture Mode icon appears **. Al.** Automatic Lecture Mode cannot be turned off.

# Lock or Unlock Conference

To lock or unlock the conference, click Lock Conference **of** or Unlock Conference **of** on the *Conference header bar*. When the conference is locked, no new participants can join the conference.

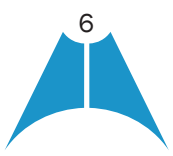

#### Start, Stop, Pause, Resume Recording

**MASERGY** 

You use the Start/Stop/Pause/Resume buttons on the Conference header bar, to manage conference recordings.

- To start recording, click Start Recording . A confirmation message appears in the Global Message area. The Start Recording button changes to the Pause Recording button and the Stop Recording button appears on the Conference header bar.
- To stop recording, click Stop Recording  $\blacksquare$ .
- To pause recording, click Pause Recording **II**. The Pause Recording button changes to Start Recording button.
- To resume recording, click Start Recording **•** The Start Recording button changes to Pause Recording button.

### End Conference

On the Conference header bar, click End Conference

### Play Security Classification Announcement

On the Conference header bar, click Security Classification Announcement

### View Message History

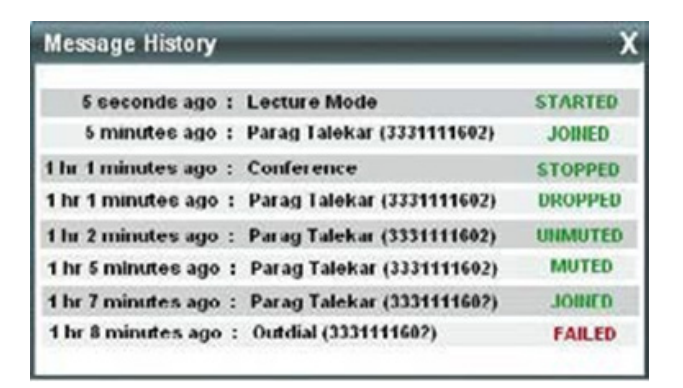

### DTMF Commands

DTMF conference control commands are available to both moderators and participants.

### Moderator DTMF Menu

You can invoke the DTMF menu at any time during the conference by pressing "\*". Only you hear the menu, while other participants continue talking in the conference. However, you do not hear the conference.

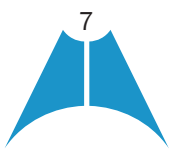

The following functions are available to moderators through the DTMF menu:

- \* Repeat the menu options
- 0 Transfer to Operator
- 1 Mute or unmute this line
- 2 Participant count, followed by roll call

**MASERGY** 

- 3 Turn on or turn off Lecture Mode
- 4 Lock or unlock conference
- 5 Recording submenu
- 6 Invite a new participant by calling the participant
- 8 End conference
- # To return to the conference

### Participant DTMF Menu

Control functions are also available to participants (who are not moderators) and are accessible via a DTMF menu. You can invoke the DTMF menu at any time during the conference by pressing "\*". Only you hear the menu, while other participants continue talking in the conference.

The following functions are available to participants through the DTMF menu:

- \* Repeat the menu options
- 0 Transfer to Operator
- 1 Mute myself or unmute myself
- 2 Participant count, followed by roll call
- 9 Log in as moderator
- # To return to the conference

#### NOTES

If you do not want to listen to the menu, you can invoke an option by pressing "\*" followed by the digit for the option you want. For example, you can press "\*0" to be transferred to the operator. If you enter any other digit, you are returned back to the conference.

### Log in as Moderator

When a participant invokes this option, they are asked for the moderator PIN. If the PIN is correct, they become a moderator and can execute moderator commands.

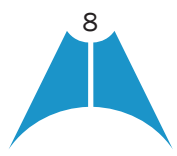

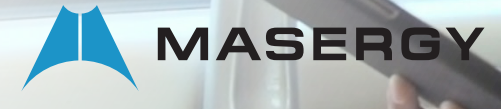

#### Mute/Unmute

A participant can only mute or unmute themselves. If a moderator has muted a participant's line, the participant cannot unmute it.

#### Transfer to Operator

This function disconnects you from the conference and transfers you to a phone number defined against the conference bridge. A human operator, an Auto Attendant, or a VoiceXML script can answer the call to help you.

For additional training on how to use the Meet Me Conferencing service please contact Masergy Training by sending an email to *uctraining@masergy.com* to schedule an on-line session.

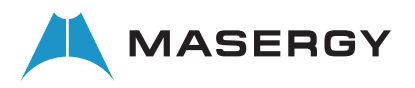